# **Etudes Login Information**

# **REMEMBER: WRITE DOWN YOUR USER ID AND PASSWORD. AND STORE IT IN A SAFE PLACE FOR FUTURE REFERENCE.**

# **WELCOME TO YOUR ONLINE ETUDES CLASS!**

#### <http://myetudes.org/portal>

**ETUDES** stands for Easy To Use Distance Education Software. Once you have officially enrolled in an **ETUDES** class, please follow the steps below to log in and access your class:

- **STEP 1:** When you log in for the first time, you will be required to enter two pieces of **information**: your **User ID** and your **Password** (see Steps 2 and 3 below)
- **STEP 2:** Your **User ID** is: your first name (underscore) last name [all lower case]

\*Some ECC student id numbers have been adjusted to accommodate multiple persons with the same name. If step 2 does not work please visit this site to verify your id: <https://secure.elcamino.edu/portal/logininfo/main.aspx?item=forgot>

EXAMPLE: Albert Einstein is enrolled in an online **ETUDES** classes and has the following

User ID: albert\_einstein [all lower case]

**STEP 3:** Your default **Password** is the month and date of birth included in your ECC record.

EXAMPLE: Albert Einstein's birth date is March 25. His **Password** is: **0325**

# *STEP 4: Print out this page so that you can refer to these instructions when you log in for the first time.*

#### **STEP 5: Now you are ready to login!**

Starting on the first day of the semester (and after waiting 24 hours after you registered for the class), log in to your class by going to the Etudes portal. [\(http://myetudes.org/portal\)](http://myetudes.org/portal)

## **REMEMBER: TO BOOKMARK THIS SITE TO ACCESS THE ONLINE CLASS QUICKLY!!**

## **REMEMBER: WRITE DOWN YOUR USER ID AND PASSWORD. AND STORE IT IN A SAFE PLACE FOR FUTURE REFERENCE.**

## **ETUDES-NG Login Tips**

Reasons why you may not be able to log on:

Classes have not started yet. If the term has not started, this explains why you can't log on or access your class site. Typically, registration data is loaded on the first day of class.

You are not a new user of the system, yet you are attempting to log on with the default password. If you are not a new user in the system, please use the user id and password that you had established. Your account is not changed from term to term.

You have requested to add a class, but you are not officially enrolled in the Registrar's Office. You will be able to log into the ETUDES-NG system the morning after you are officially enrolled in Admissions and entered into the Datatel system.

You are entering invalid login information.

You are attempting to log on from an unsupported browser, such as AOL or MSN (see system requirements for information).

You forgot your password or have the CAPS lock key on. You may request to have your password reset.

If your class is over and your instructor has disabled the site, you can no longer see a tab for the course.

If you have been dropped from the course, you'll no longer have a tab to the class.

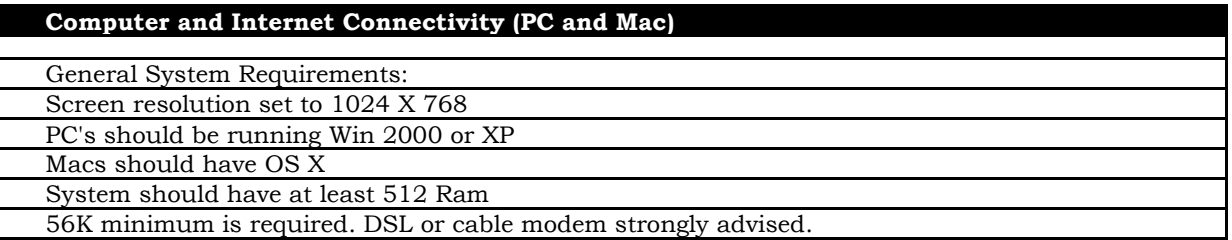

You must have regular, reliable Internet access for satisfactory performance. Many courses require high-speed connections for interactive multimedia such as PowerPoint, Digital Video, etc. These requirements should also be stated in the course syllabus. If your connectivity is slower than a 56K modem, you might experience frustration with slow response.

## **Browsers for the PC**

The recommended Web Browsers for PC Users are either Internet Explorer (IE) 7.0 or Firefox 1.0.6. Other Web Browsers are not supported and will not function properly. Both browsers are available as free downloads:

Get Mozilla Firefox at:<http://www.mozilla.org/products/firefox/> Get IE7.0 SP2 at:<http://www.microsoft.com/windows/downloads/ie/getitnow.mspx>

## **Browsers for the MAC**

The recommended Web Browser to use with ETUDES-NG for MAC users is Mozilla Firefox 1.0.6. Firefox requires OSX.3 or higher. Firefox is available as a free download.

Internet Explorer and Safari are not supported browsers for the MAC Safari works, but you won't be able to use the editor in some of the tools.

# **Browser Instructions for AOL and CompuServe (PC and MAC)**

AOL and CompuServe (AOL/CS) software includes an integrated browser-like feature that does not provide full access to the Internet. Students MUST minimize the AOL/CS Browser once their Internet connection is established and open one of the supported browsers. Do NOT attempt to use the AOL/CS versions of Netscape or Internet Explorer.

You must download a separate, complete, independent version of Internet Explorer. This will alleviate frustration associated with many known problems caused by the AOL/CS quasi-browser and its inherent inability to access to a significant percent of the World Wide Web.

## *IMORTANT note for AOL users!*

You cannot use the version of Internet Explorer that is provided with your AOL account…Instead, you must download and install a "real version" of Internet Explorer or Firefox. AOL will still be your "Internet Service Provider" or ISP.

## **There are three ways to use an External Browser while signed on to AOL.**

# **Method One**

- 1. Sign on to AOL as your connection.
- 2. Minimize the AOL screen.
- 3. Launch Internet Explorer or your favorite other non-AOL browser from your computer's desktop.

## **Method Two**

- 1. Sign on to AOL as your connection.
- 2. Launch Internet Explorer via Start > Programs > Internet Explorer (or other browser's name).

## **Method Three**

- 1. Sign on to AOL as your connection.
- 2. Launch Internet Explorer (or your favorite other non-AOL browser) from the toolbar next to your Start button (usually at the bottom left of your screen).

# **Your Computer's Cache**

You must configure your browser's cache correctly for ETUDES-NG to work properly. 99% of problems are due to incorrect browser cache settings. For instructions as to how to do this on your computer, see the Distance Education Website.

#### **Other Important Settings**

The way you have configured Cookies, JavaScript, and any Pop-Up Blocking Software on your computer may affect the performance of ETUDES-NG. For instructions as to how to set configure these items on your computer, see the Distance Education Website.

#### **Configure Cookies, JavaScript and Pop-Up Blocker Browser Tune Up - IE and Firefox Enable JavaScript and cookies, and disable pop-up blocking**

You will need to perform the following adjustments to optimize your browser for use with ETUDES-NG.

#### **To Enable Java & JavaScript**

You will need to perform the following adjustments:

#### **Internet Explorer**

- 1. From the Menu, select Tools;<br>2. Select Internet Options >> Se
- 2. Select Internet Options >> Security Settings >> Custom;
- 3. Scroll down to Scripting;
- 4. Select 'enable' for Active Scripting.

# **Firefox**

- 1. From the Firefox menu, select Preferences;
- 2. In the left-hand pane, click Web Features (or Content);
- 3. Make sure the Enable Java and Enable JavaScript checkboxes are selected;
- 4. Click OK.

#### **Enable Cookies**

You will need to enable cookies in order to log in to ETUDES-NG and maintain sessions (not get logged out).